## *Einrichtung eines Funktionspostfaches als Microsoft Exchange Konto*

Über *Datei -> Informationen -> Konto hinzufügen* auswählen.

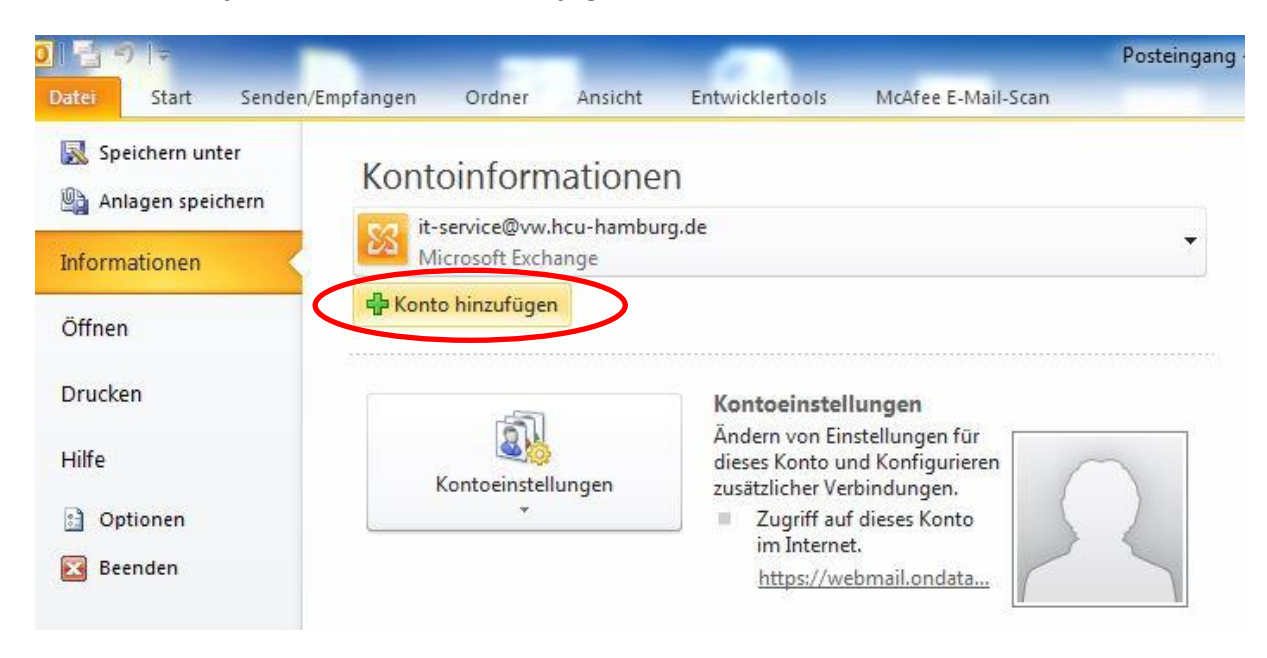

Hier den Namen und die eMail-Adresse des Postfaches eingeben und auf *Weiter* klicken.

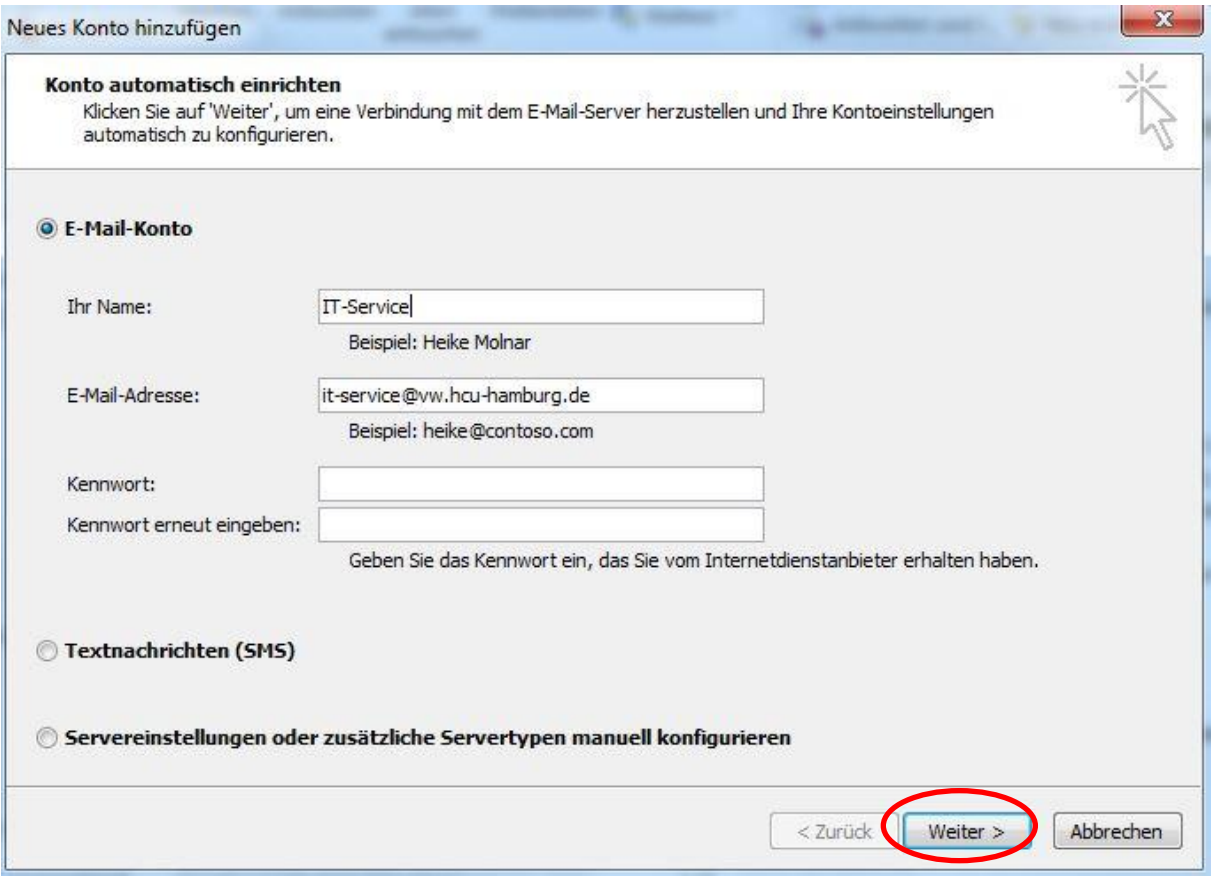

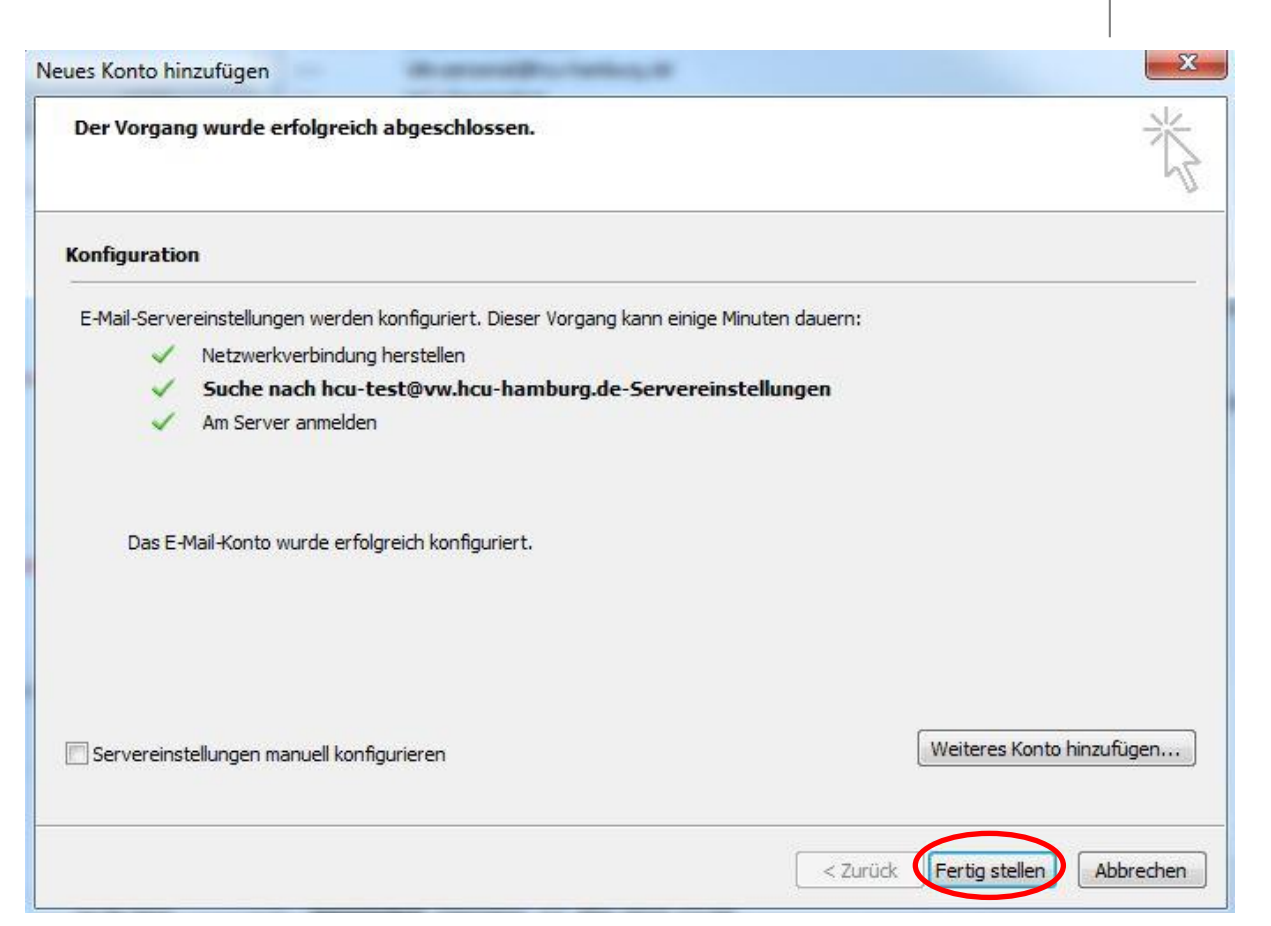

Wenn der Benutzer als **Mailboxberechtigter** eingetragen ist in HaSI wird die Konfiguration erfolgreich durchgeführt. Auf *Fertig stellen* klicken.

Nach dem Einrichten muss Outlook neu gestartet werden, hier auf *Ok* klicken.

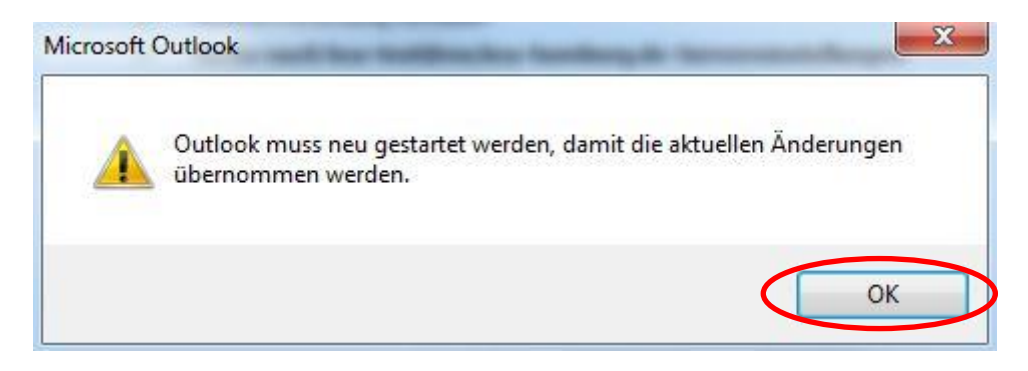

Nach dem Neustart von Outlook ist das Postfach als Exchange-Konto integriert. Versendete oder gelöschte Mails aus dem Konto werden automatisch in den zugehörigen Ordnern des Kontos abgespeichert.

**HafenCity Universität** 

Hamburg<sup>®</sup>

HCI

## *Entfernen eines Funktionspostfaches über Kontoeinstellungen*

## Über *Datei -> Informationen -> Kontoeinstellungen* auswählen.

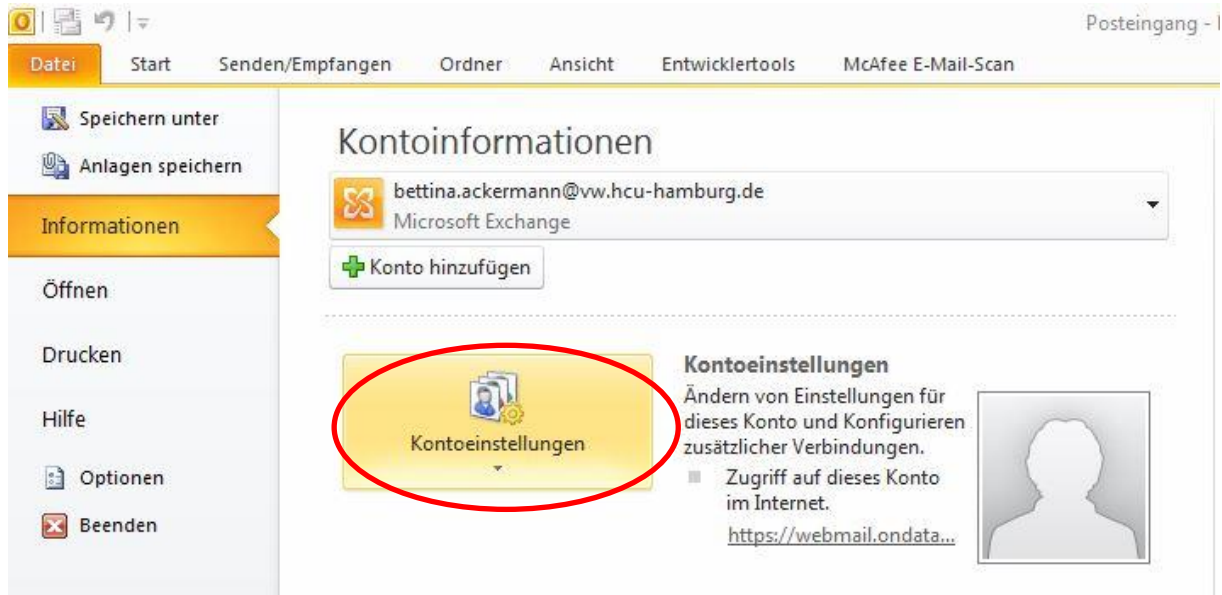

**Doppelklick** auf das **eMail-Konto**, zu dem das Funktionspostfach hinzugefügt werden soll.

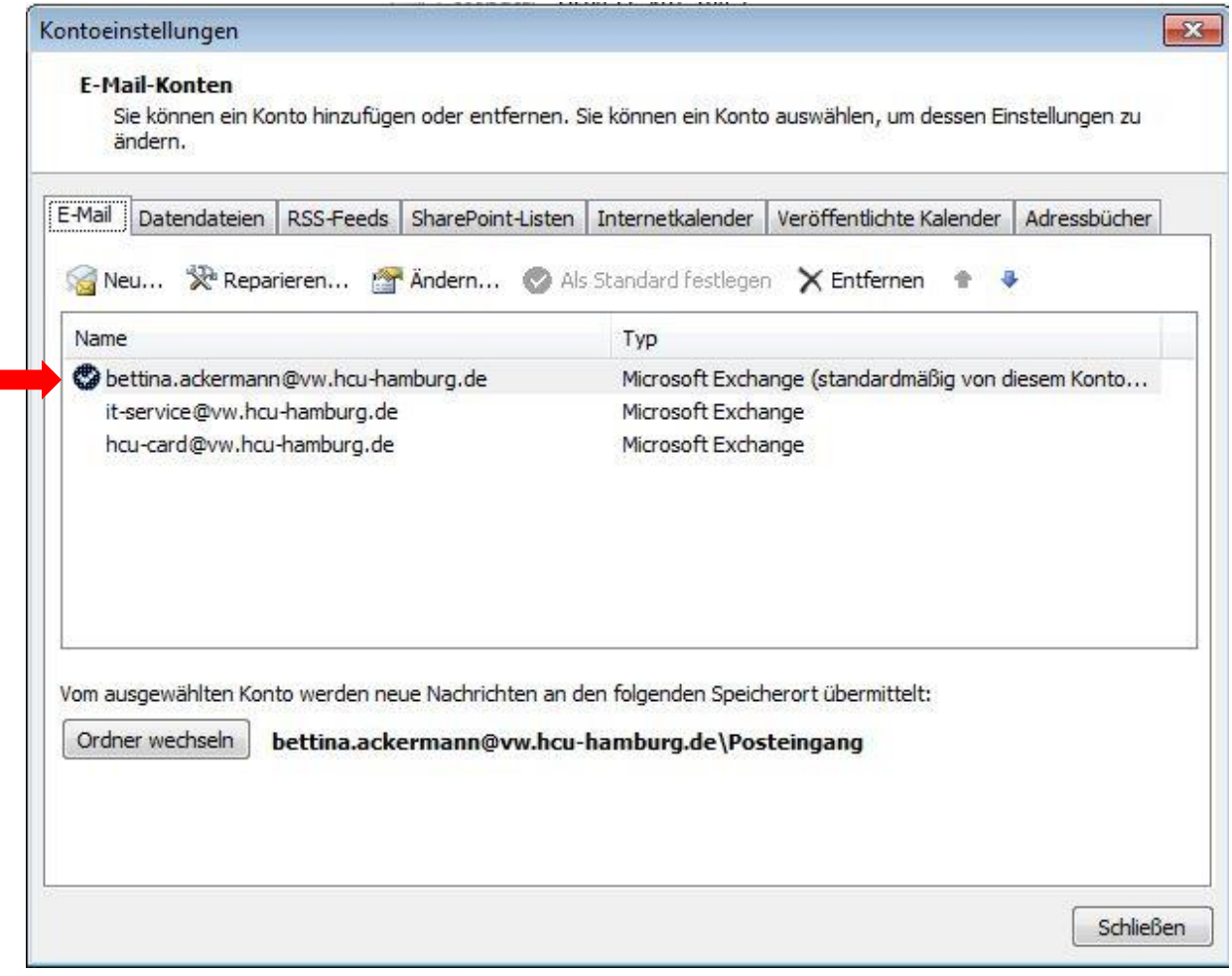

## Auf den Button *Weitere Einstellungen* klicken.

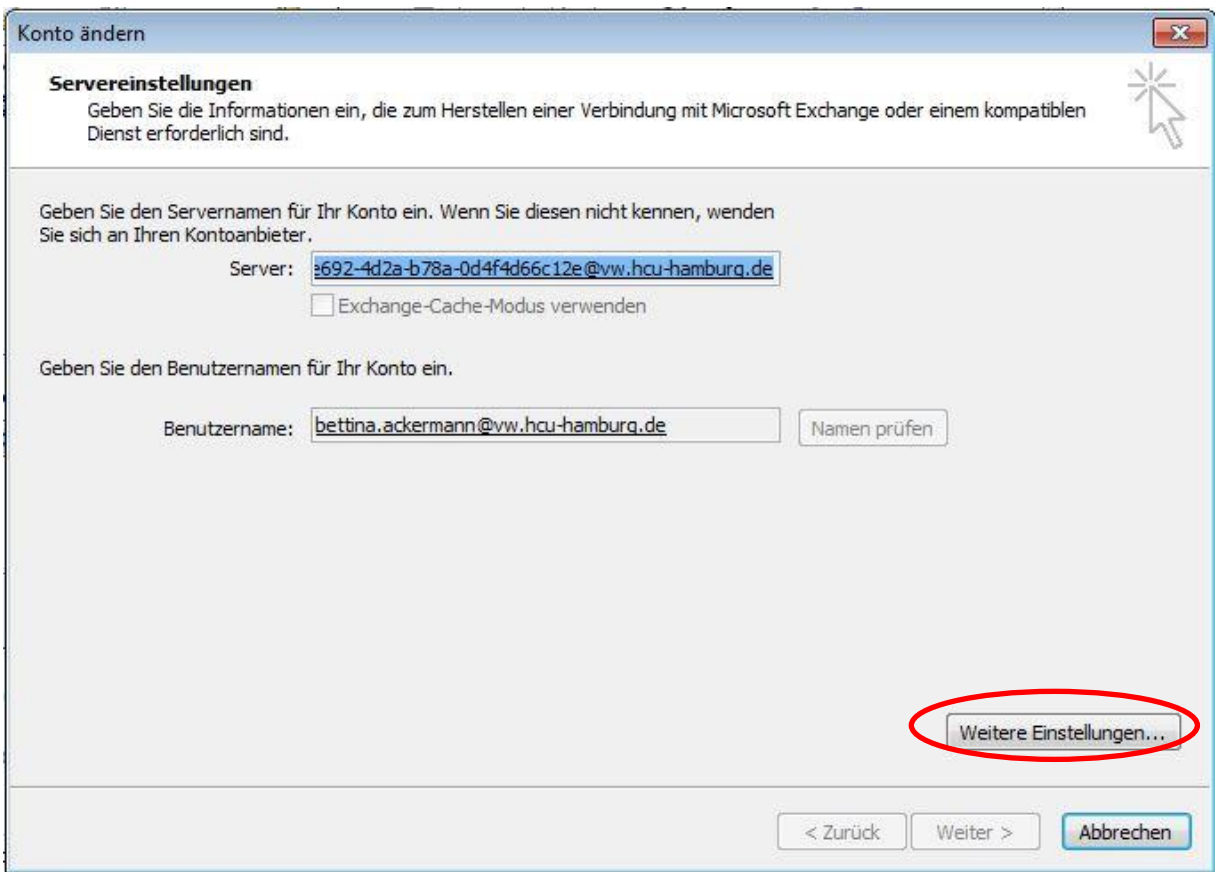

Im neuen Fenster auf den Tab *Erweitert* klicken und bei Postfächer das betreffende Postfach auswählen und *entfernen*. Mit *OK* bestätigen.

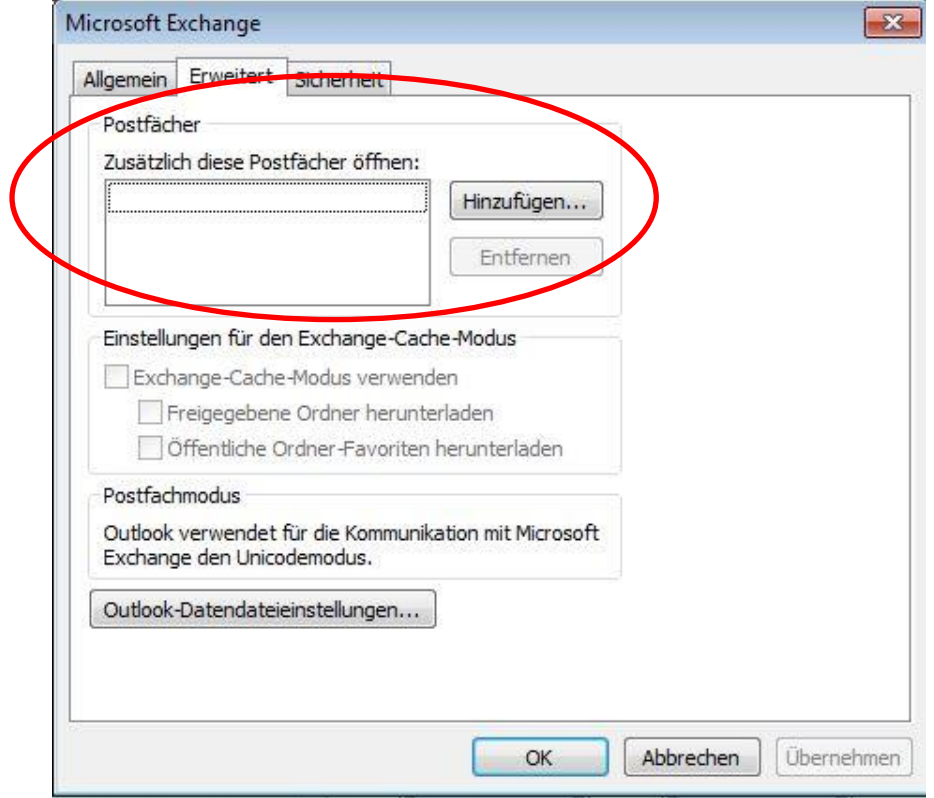